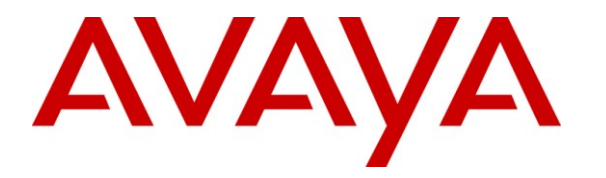

**Avaya Solution & Interoperability Test Lab**

# **Application Notes for Valcom VIP-172L IP Intercom with Avaya Communication Manager using Avaya SIP Enablement Services – Issue 1.0**

#### **Abstract**

These Application Notes describe the configuration steps required for the Valcom VIP-172L IP Intercom device to successfully interoperate with Avaya Communication Manager using Avaya SIP Enablement Services. The Valcom VIP-172L IP Intercom is a SIP-based doorphone/intercom device that integrates with Avaya Communication Manager as a SIP endpoint.

Information in these Application Notes has been obtained through DevConnect compliance testing and additional technical discussions. Testing was conducted via the DevConnect Program at the Avaya Solution and Interoperability Test Lab.

# **1. Introduction**

These Application Notes describe the configuration steps required for the Valcom VIP-172L IP Intercom device to successfully interoperate with Avaya Communication Manager using Avaya SIP Enablement Services (SES). Valcom VIP-172L IP Intercom is a SIP-based doorphone/ intercom that integrates with Avaya Communication Manager as a SIP endpoint and registers to Avaya SES.

When the call button is pressed on the Valcom VIP-172L IP Intercom, the device initiates a call to the preconfigured destination that resides on Avaya Communication Manager, and provides hands-free two-way communication.

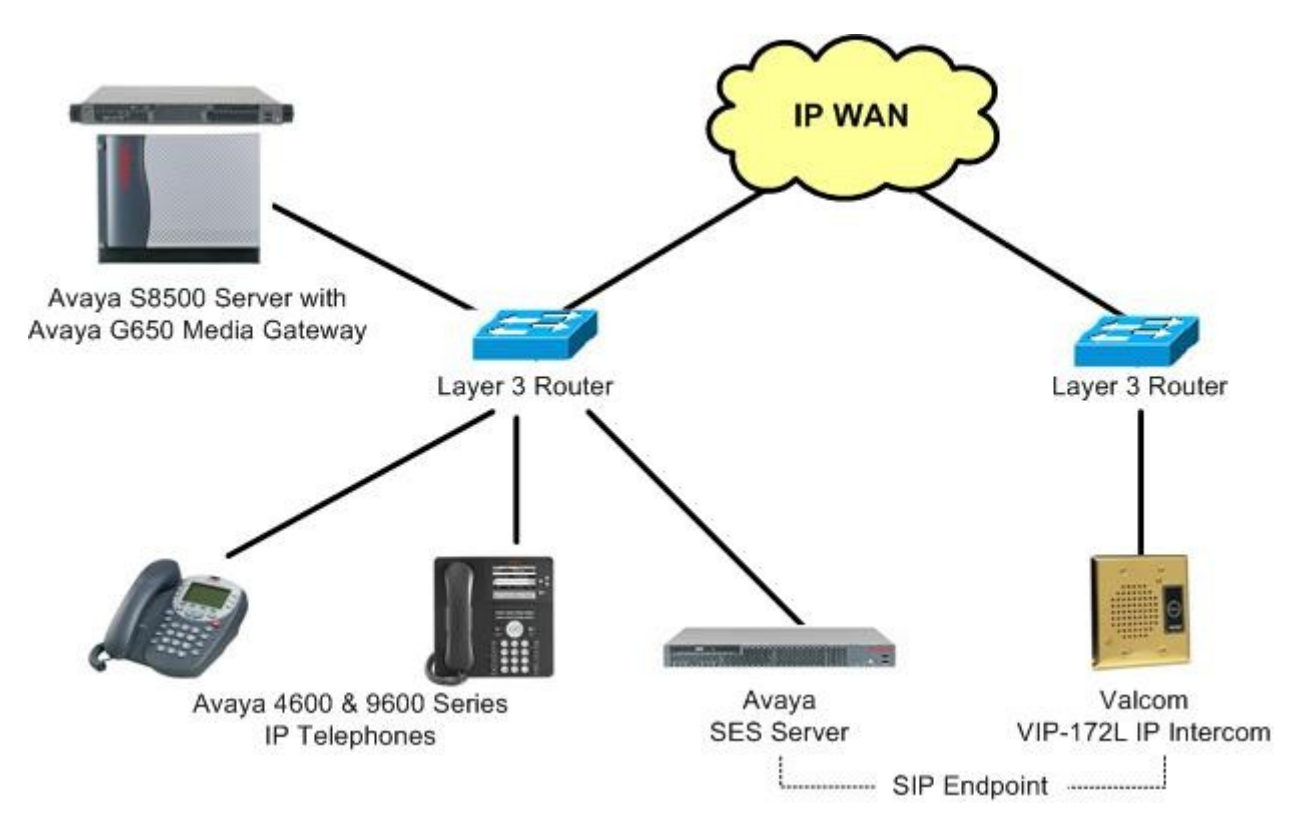

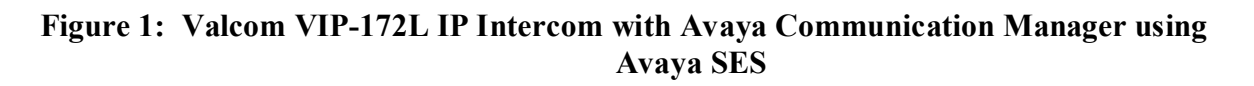

# **2. Equipment and Software Validated**

The following equipment and software were used for the sample configuration provided:

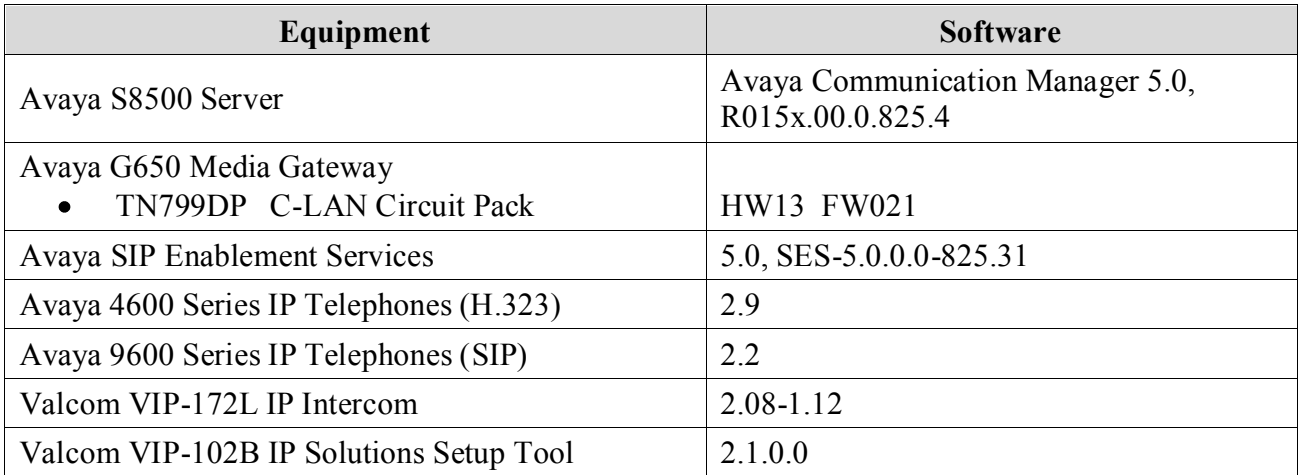

# **3. Configure Avaya Communication Manager**

The detailed administration of basic connectivity between Avaya Communication Manager and Avaya SES is not the focus of these Application Notes and will not be described. For administration of basic connectivity to Avaya SES, refer to the appropriate documentation listed in **Section 10**. This section provides the procedures for the following:

- Verify Avaya Communication Manager License
- Administer SIP station

### **3.1. Verify Avaya Communication Manager License**

Log into the System Access Terminal (SAT) to verify that the Avaya Communication Manager license has proper permissions for features illustrated in these Application Notes. Use the "display system-parameters customer-options" command to verify that there is sufficient capacity for SIP stations by comparing the **Maximum Off-PBX Telephones - OPS** field value with the corresponding value in the **USED** column. The difference between the two values needs to be greater than or equal to the desired number of Valcom VIP-172L IP Intercom devices.

```
display system-parameters customer-options entitled and the Page 1 of 11
                            OPTIONAL FEATURES
    G3 Version: V15 Software Package: Standard
     Location: 1 RFA System ID (SID): 1
     Platform: 12 RFA Module ID (MID): 1
U , the contract of U , the contract of U , the contract of U , the contract of U , U , U , U Platform Maximum Ports: 3200 234
                                 Maximum Stations: 2400 173
                         Maximum XMOBILE Stations: 0 0
                 Maximum Off-PBX Telephones - EC500: 0 0
                  Maximum Off-PBX Telephones - OPS: 100 6
                 Maximum Off-PBX Telephones - PBFMC: 0 0
                 Maximum Off-PBX Telephones - PVFMC: 0 0
                 Maximum Off-PBX Telephones - SCCAN: 0 0
        (NOTE: You must logoff & login to effect the permission changes.)
```
#### **3.2. Administer SIP Station**

Add a SIP station for each Valcom VIP-172L IP Intercom device by using the "add station n" command, where "n" is an available extension number. Enter the following values for the specified fields, and retain the default values for the remaining fields. Note that there is no need to set the security code, as this will be administered on the Avaya SES server.

- **Port:** Enter "X" to indicate no hardware associated with the station.
- **Name:** Enter a descriptive name.

```
add station 68209 Page 1 of 5
                        STATION
Extension: 68209 Extension: 68209 BCC: 0
Type: 6408D+ TW: 1 Security Code: TW: 1
  Port: X Coverage Path 1: COR: 1
  Name: Valcom VIP-172L Coverage Path 2: COS: 1
                        Hunt-to Station:
STATION OPTIONS
Time of Day Lock Table: The South Communication of Day Lock Table:
 Loss Group: 2 Personalized Ringing Pattern: 1
 Data Module? n Message Lamp Ext: 68209
Speakerphone: 2-way Mute Button Enabled? y
 Display Language: english
      Survivable COR: internal Media Complex Ext:
 Survivable Trunk Dest? y IP SoftPhone? n
```
For each SIP station, specify that calls to the station be routed to Avaya SES by using the "change off-pbx-telephone station-mapping n" command, where "n" is the station extension. Enter the following values for the specified fields, and retain the default values for the remaining fields.

- **Application:** Enter "OPS" to indicate off-PBX station.
- **Phone Number:** Same digits from the **Station Extension** field.
- **Trunk Selection:** The existing trunk group to reach Avaya SES, in this case "1".
- **Config Set:** An existing configuration set to be used for the off-pbx call treatment.

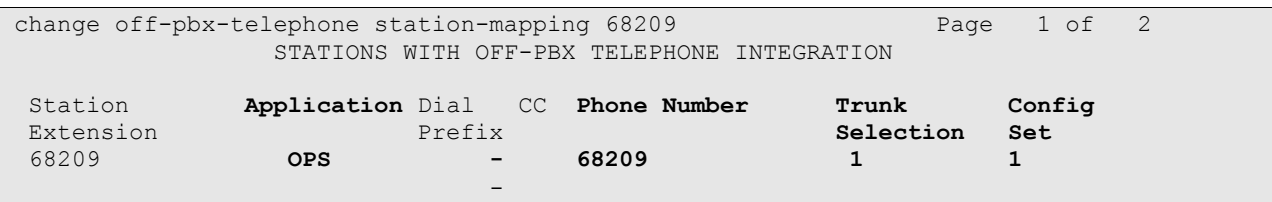

# **4. Configure Avaya SIP Enablement Services**

This section provides the procedures for configuring Avaya SIP Enablement Services (SES). The procedures include the following areas:

- Launch SES administration interface
- Administer users

#### **4.1. Launch SES Administration Interface**

Access the SES web interface by using the URL "http://ip-address/admin" in an Internet browser window, where "ip-address" is the IP address of the SES server. Log in with the appropriate credentials.

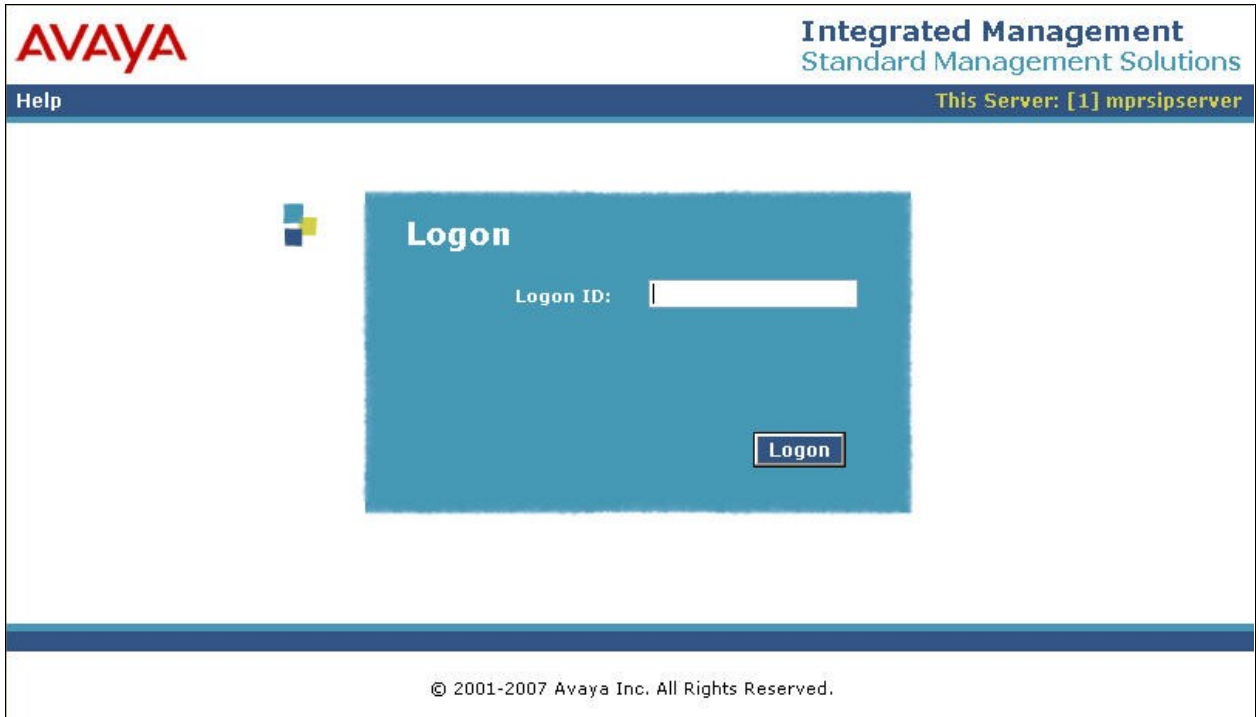

In the subsequent screen, select **Launch SES Administration Interface**.

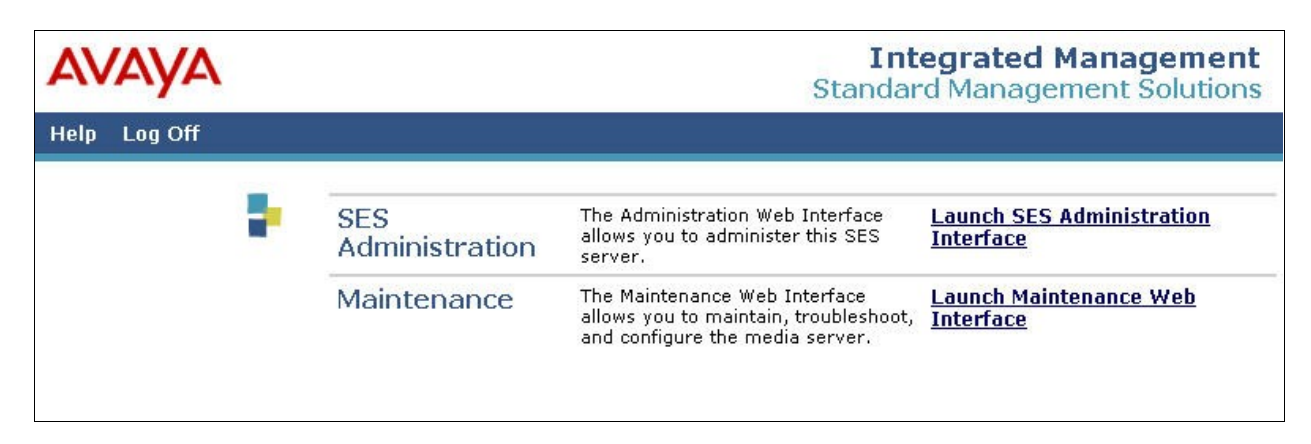

The **Top** screen is displayed next.

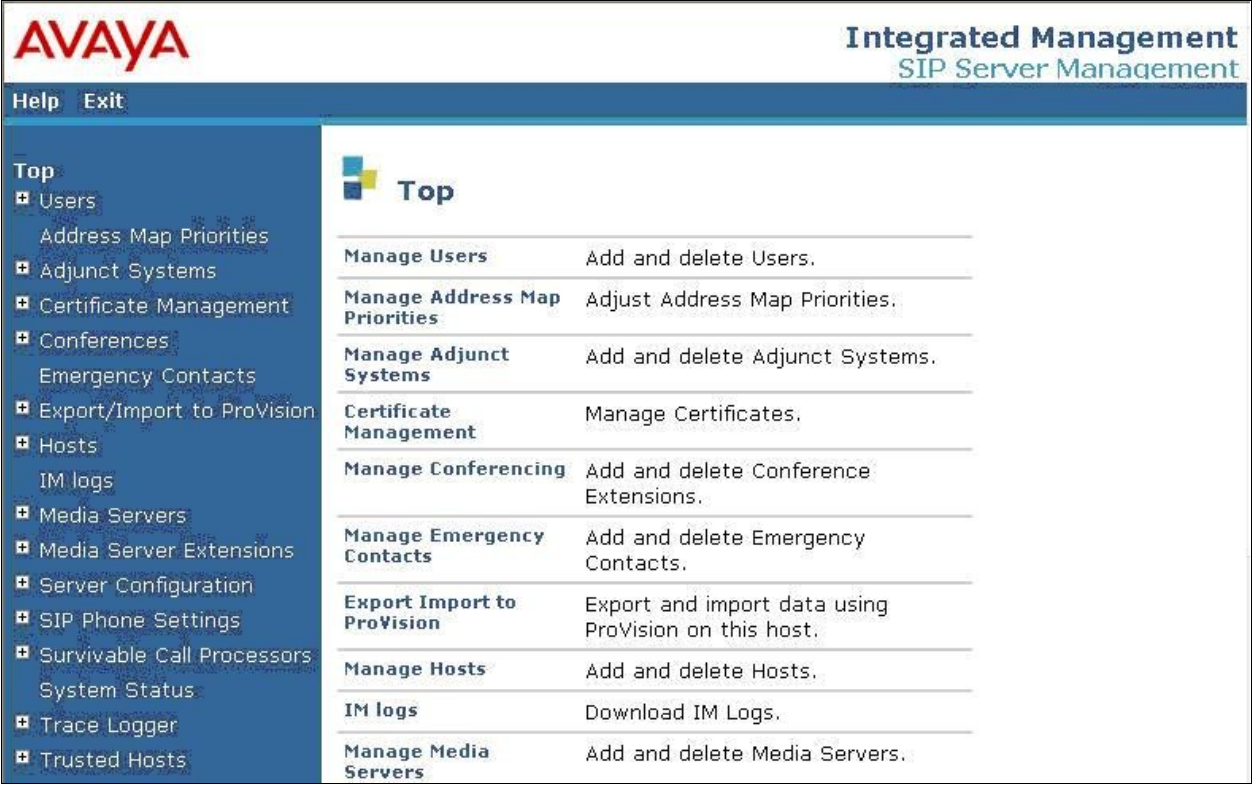

#### **4.2. Administer Users**

Select **Users > Add** from the left pane to display the **Add User** screen. Enter the following values for the specified fields, and retain the default values in the remaining fields. Note that the host IP address is masked in the screen shot below for privacy. Click on **Add** at the bottom of the screen to submit these changes.

**Primary Handle:** The extension of the SIP station from **Section 3.2**.

• Password: Enter a desired password. • **Confirm Password:** Re-enter the same password. • Host: Select the applicable host. • **First Name**: A descriptive first name. • Last Name: **A** descriptive last name. **Add Media Server Extension:** Check the box.AVAYA **Integrated Management SIP Server Management Help** Exit Top Add User  $\blacksquare$  Users Add Primary Handle\* 68209 **Default Profile** User ID **Delete** Password\* ...... Edit Confirm List ...... Password\* Password Host\* XX.XXX.XXX.XXX V Search First Name<sup>\*</sup> **VIP-172L** Manage All Registered **Users** Last Name\* Valcom Search Registered Address<sub>1</sub> **Devices** Search Registered Address<sub>2</sub> Users **Address Map Priorities** Office Adjunct Systems City Certificate Management State  $\blacksquare$  Conferences Country **Emergency Contacts** Zip Export/Import to ProVision Survivable Call  $none \rightarrow$  $\blacksquare$  Hosts Processor Add Media Server **IM** logs  $\blacktriangledown$ **Extension** Media Servers Fields marked \* are required. Media Server Extensions Server Configuration Add

The **Continue** screen is displayed next. Click on the **Continue** button.

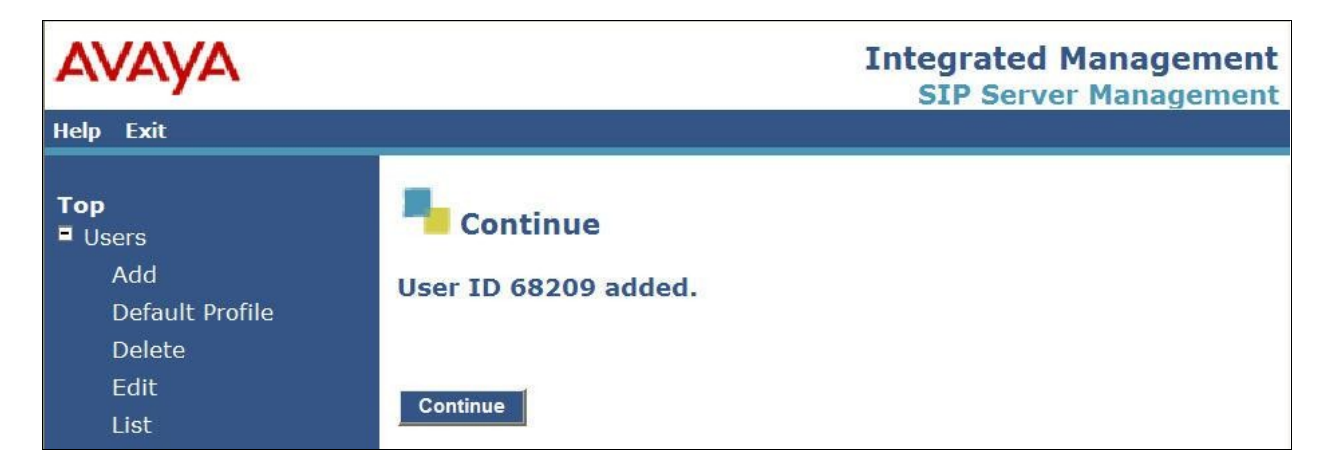

The **Add Media Server Extension** screen is displayed. This screen is used to associate a user with a media server extension on Avaya Communication Manager. Enter the following values for the specified fields. Click on **Add** to submit these changes.

- **Extension:** The extension of the SIP station from **Section 3.2**.
- **Media Server:** Select the appropriate media server, in this case "cmremote1".

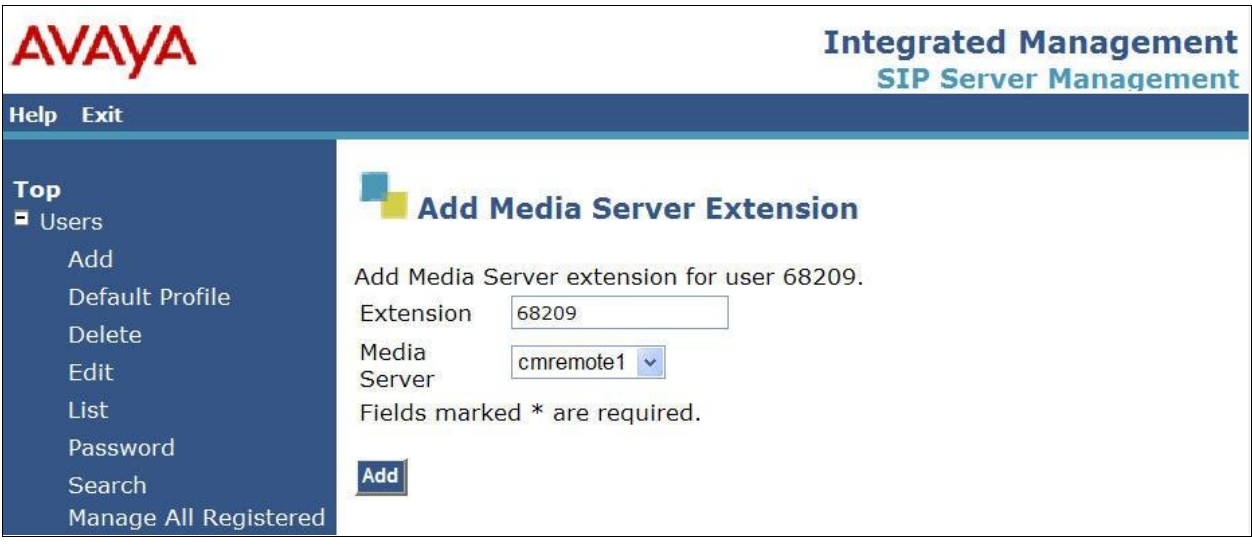

# **5. Configure Valcom VIP-172L IP Intercom**

This section provides the procedures for configuring Valcom VIP-172L IP Intercom. The procedures include the following areas:

- Launch setup tool
- Administer properties
- Administer network
- Administer channels
- Administer SIP

### **5.1. Launch Setup Tool**

From a PC running the Valcom VIP-102B IP Solutions Setup Tool application, select **Start > All Programs > Valcom IP Solutions > VIP-102B IP Solutions Setup Tool**. The **VIP-102B IP Solutions Setup Tool** screen is displayed. Retain the default values and click **OK** to scan for Valcom devices.

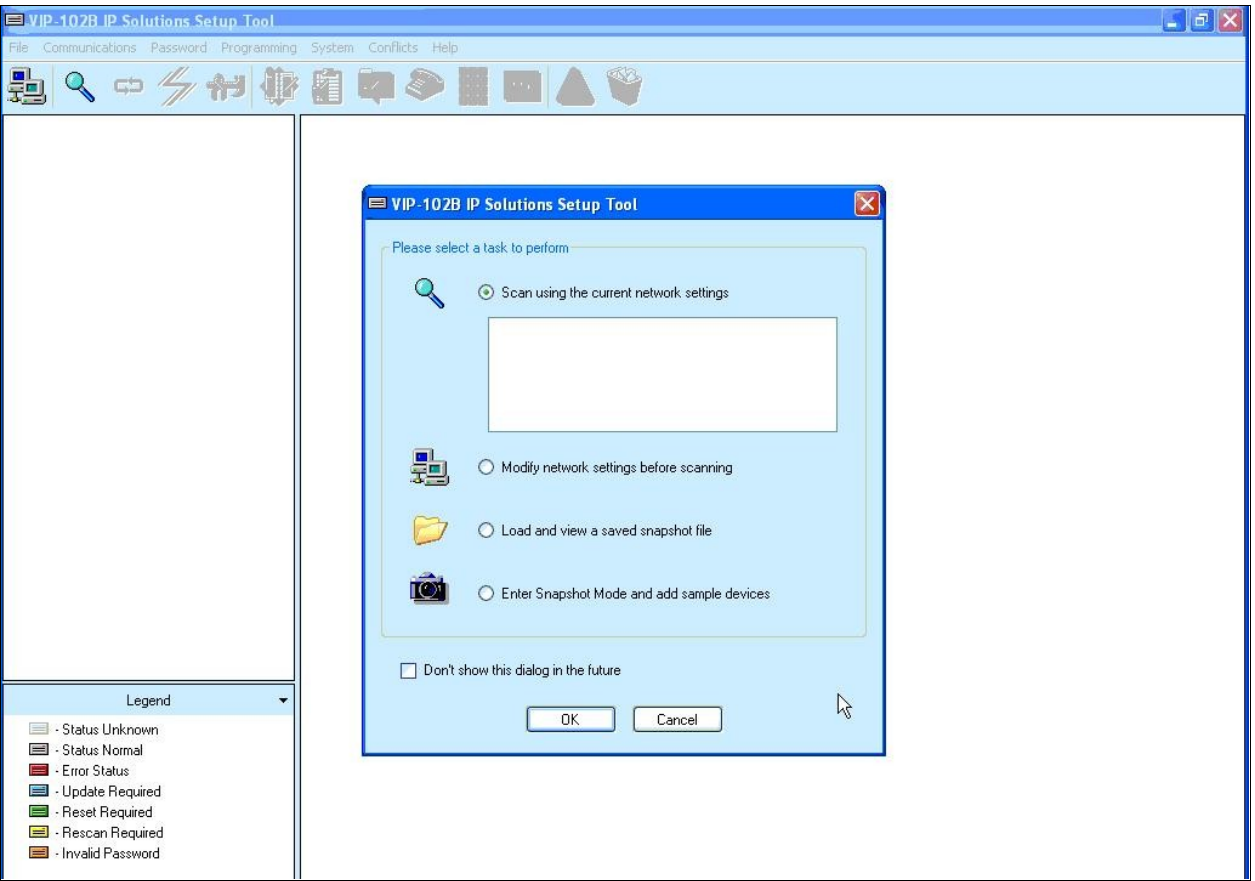

At the conclusion of the scan, the **VIP-102B IP Solutions Setup Tool** screen is updated with the discovered VIP-172L IP Intercom device, shown below as **VIP-172L-VR**.

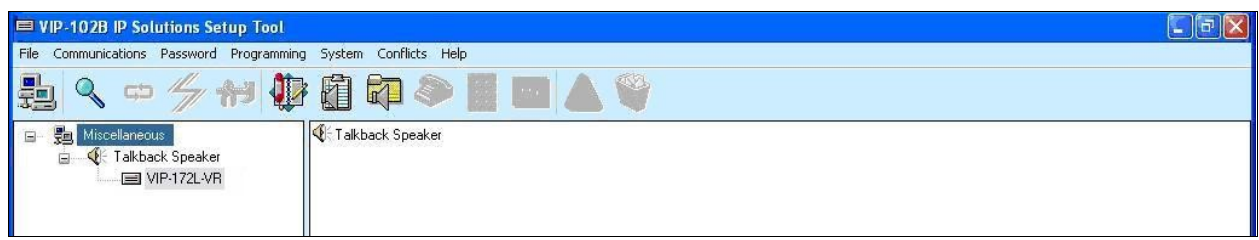

### **5.2. Administer Properties**

Select **VIP-172L-VR** from the left pane, to display the configuration tabs in the right pane. Select the **Properties** tab, and enter a descriptive **Device Name**. Select the appropriate time zone in the **Offset From UTC** field, and enter any desired **Comments**.

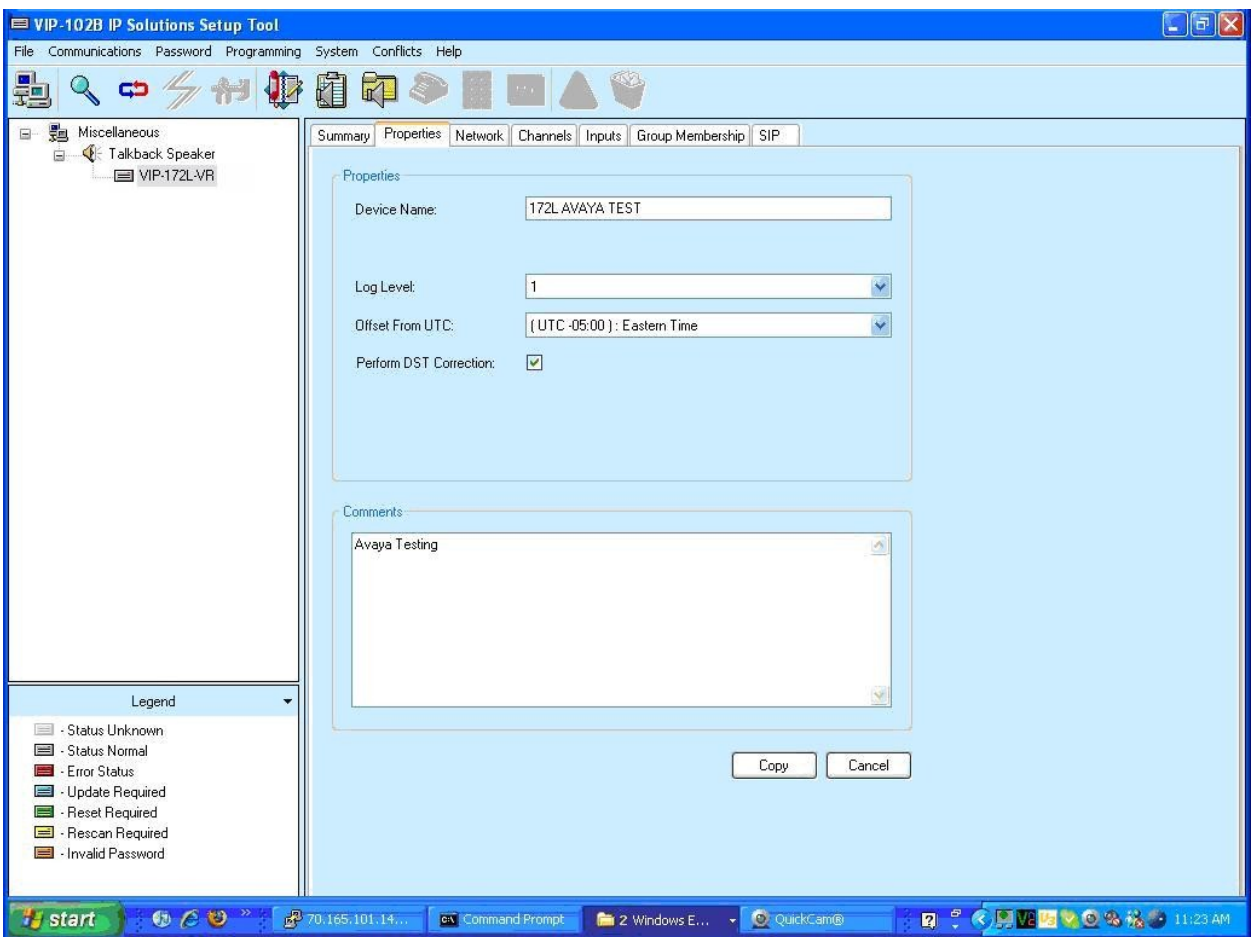

#### **5.3. Administer Network**

Select the **Network** tab. Enter the proper values for **Static IP Address**, **Subnet Mask**, and **Gateway IP Address** fields for the network configuration. Retain the default values in the remaining fields. Note that the IP addresses are masked in the screen below for privacy.

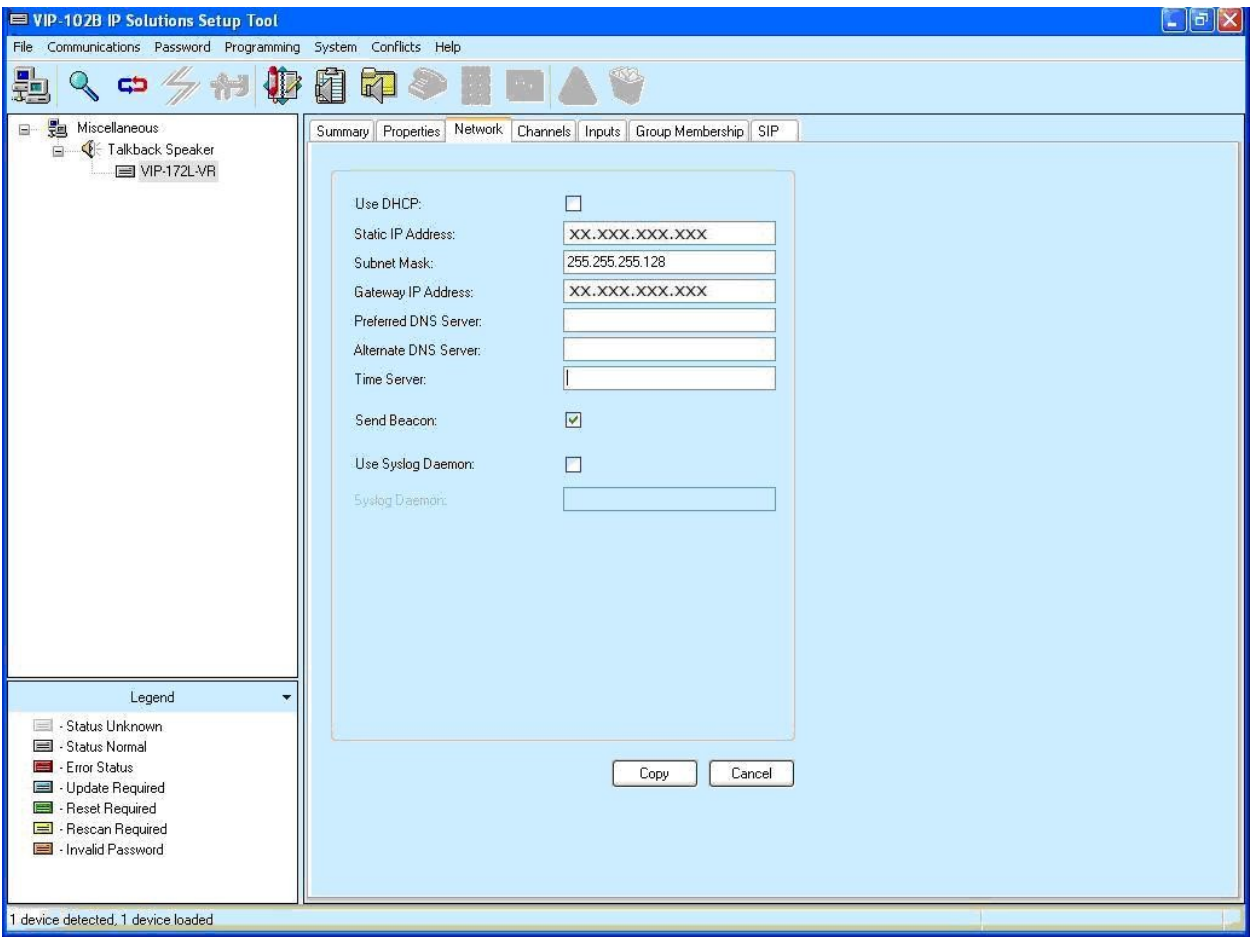

#### **5.4. Administer Channels**

Select the **Channels** tab. For **Auto Destination**, enter the desired destination for the VIP-172L IP Intercom device to reach out to. In the compliance testing, "68221" is an existing station extension on Avaya Communication Manager. Retain the default values in the remaining fields. Note that the Valcom VIP-172L IP Intercom device only supports the G.711 codec.

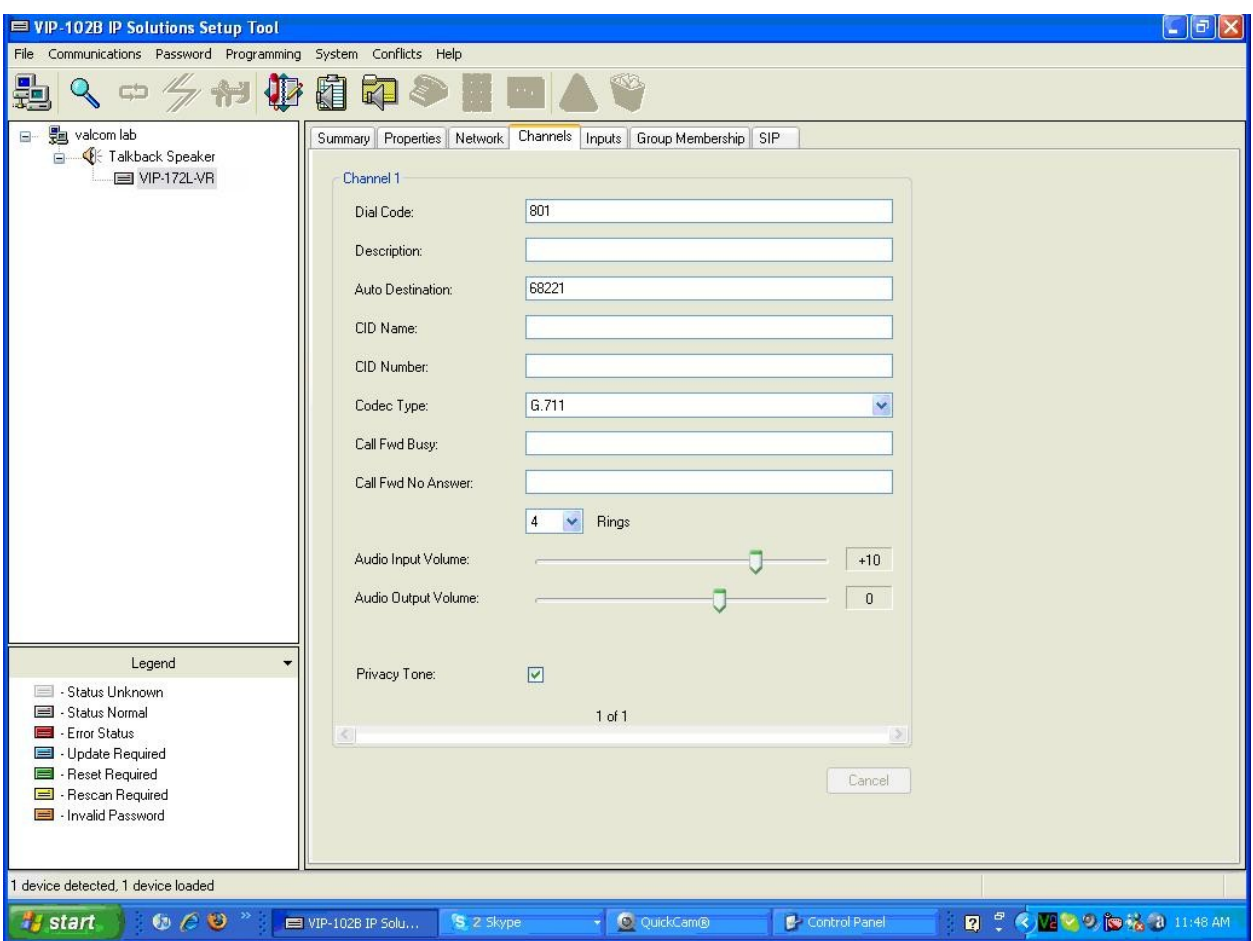

#### **5.5. Administer SIP**

Select the **SIP** tab. Enter the following values for the specified fields, and retain the default values for the remaining fields. Note that the IP address is masked in the screen shot below for privacy.

- **Phone Number:** The SIP user primary handle from **Section 4.2**.
- **Authentication Name:** The SIP user primary handle from **Section 4.2**.
- 
- **Secret:** The SIP user password from **Section 4.2**.
- 
- **Proxy IP Address:** The IP address of the Avaya SES server.
- **Register:** Check this field.

Click on the **Update Changed Devices** icon circled below.

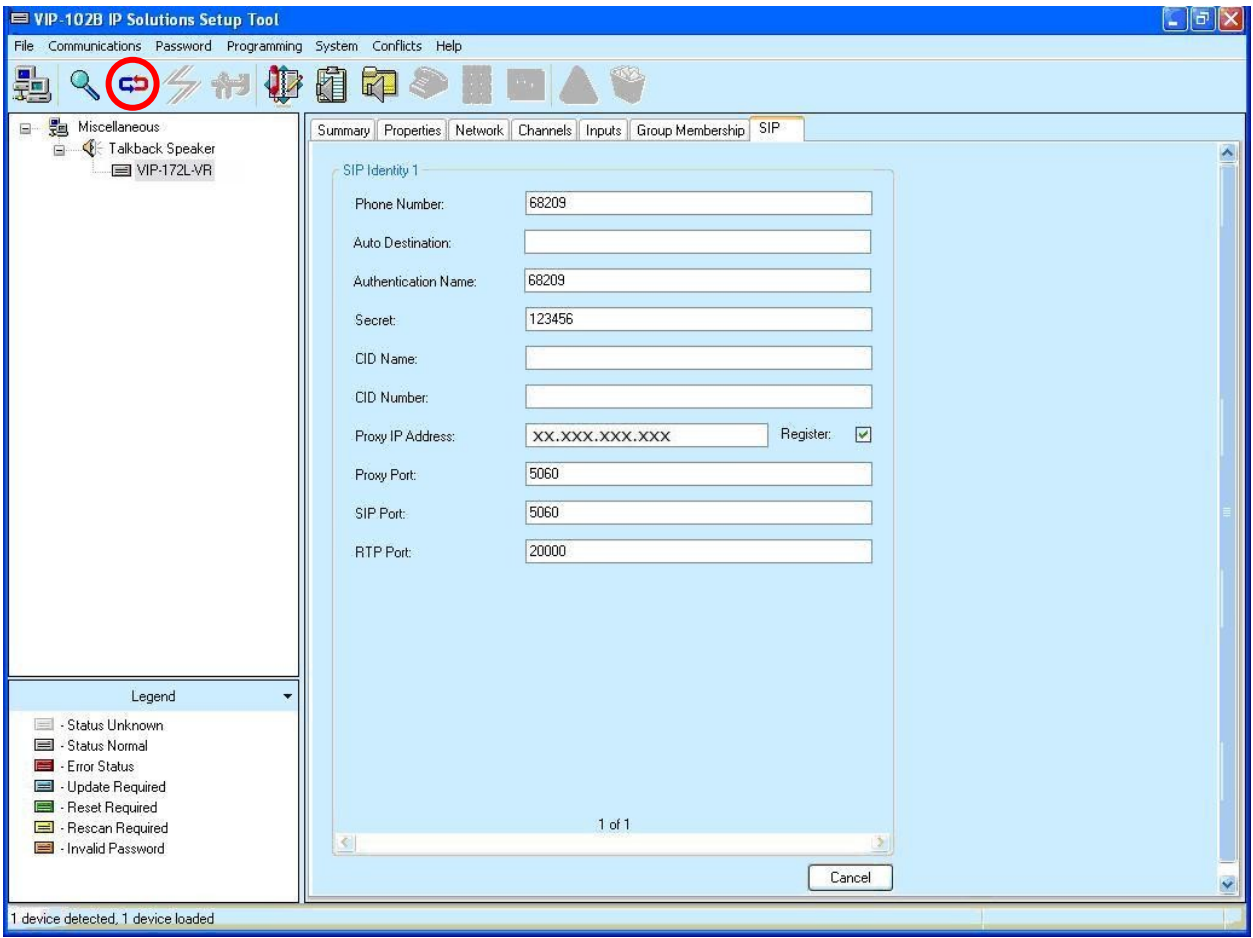

# **6. Interoperability Compliance Testing**

The interoperability compliance test included feature and serviceability testing.

The feature testing included registration, basic call, display, hold/reconnect, conference, transfer, media shuffling, audio codec, and coverage call scenarios.

The serviceability testing focused on verifying the ability of the Valcom VIP-172L IP Intercom device to recover from adverse conditions, such as disconnect and reconnect of the Ethernet cable to the device.

### **6.1. General Test Approach**

The feature test cases were performed manually. The call button was pressed on the Valcom VIP-172L IP Intercom device to test connection to different destinations on Avaya Communication Manager, and manual call controls from the destination were exercised to verify proper feature interactions such as transfer and conference.

The serviceability test cases were performed manually by disconnecting and reconnecting the LAN cables to the Valcom VIP-172L IP Intercom device.

#### **6.2. Test Results**

All feature test cases were executed and passed.

# **7. Verification Steps**

This section provides the tests that can be performed to verify proper configuration of Avaya Communication Manager, Avaya SES, and Valcom VIP-172L IP Intercom.

## **7.1. Verify Avaya Communication Manager and Avaya SES**

On Avaya SES, verify the registration status of the Valcom VIP-172L IP Intercom by selecting **Users > Search Registered Users** from the left pane. Verify that all SIP stations from **Section 3.2** are listed as registered users.

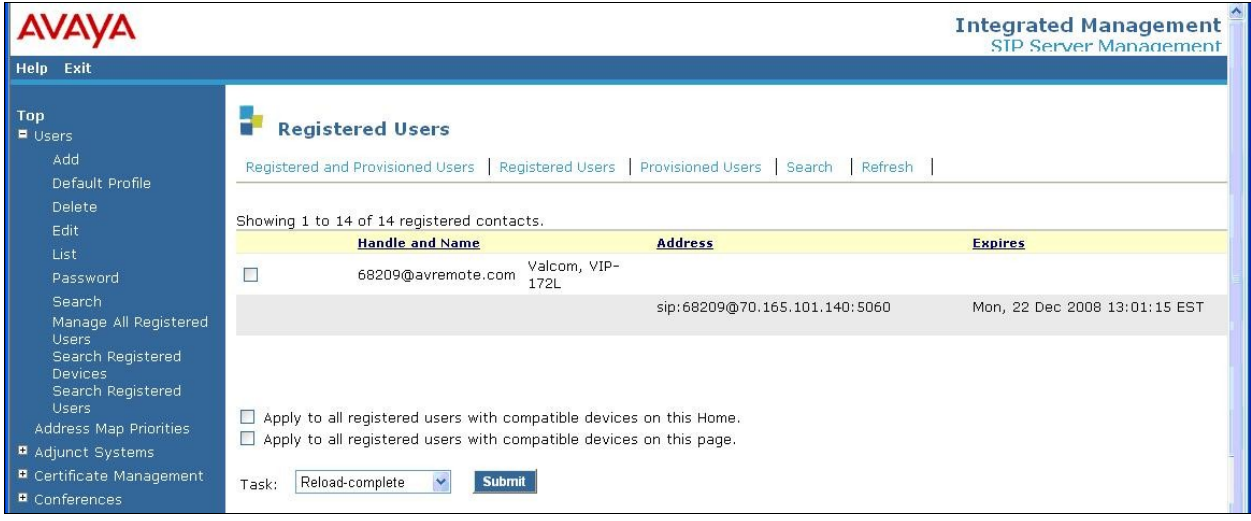

## **7.2. Verify Valcom VIP-172L**

Press the call button on the Valcom VIP-172L IP Intercom, verify that the auto destination specified in **Section 5.4** is ringing. Answer the call at the destination, and verify that there is connected two-way talk paths.

# **8. Support**

Technical support on Valcom VIP-172L IP Intercom can be obtained through the following:

- **Phone:** (800) VALCOM1
- **Email:** tsupport@valcom.com

# **9. Conclusion**

These Application Notes describe the configuration steps required for the Valcom VIP-172L IP Intercom to successfully interoperate with Avaya Communication Manager using Avaya SES.

# **10. Additional References**

This section references the product documentation relevant to these Application Notes.

- *Administrator Guide for Avaya Communication Manager*, Document 03-300509, Issue 4.0, Release 5.0, January 2008, available at [http://support.avaya.com.](http://support.avaya.com/)
- *Installing, Administering, Maintaining, & Troubleshooting SIP Enablement Services*, Document 03-600768, Issue 5.0, January 2008, available at [http://support.avaya.com.](http://support.avaya.com/)
- *SIP Support in Avaya Communication Manager Running on Avaya S8xxx Servers*, Document 555-245-206, Issue 8, January 2008, available at [http://support.avaya.com.](http://support.avaya.com/)
- *IP Talkback DoorPhones/Intercoms*, available at [http://www.valcom.com.](http://www.valcom.com/)

#### **©2009 Avaya Inc. All Rights Reserved.**

Avaya and the Avaya Logo are trademarks of Avaya Inc. All trademarks identified by ® and ™ are registered trademarks or trademarks, respectively, of Avaya Inc. All other trademarks are the property of their respective owners. The information provided in these Application Notes is subject to change without notice. The configurations, technical data, and recommendations provided in these Application Notes are believed to be accurate and dependable, but are presented without express or implied warranty. Users are responsible for their application of any products specified in these Application Notes.

Please e-mail any questions or comments pertaining to these Application Notes along with the full title name and filename, located in the lower right corner, directly to the Avaya DevConnect Program at [devconnect@avaya.com.](mailto:devconnect@avaya.com)